# **Set Up Your Computer**

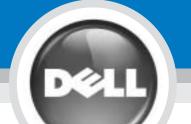

## 安装计算机 | 安裝電腦 | コンピュータのセットアップ | 컴퓨터 설정

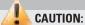

Before you set up and operate your Dell<sup>™</sup> computer, see the safety instructions in the Product Information Guide. Also, see your Owner's Manual for a complete list of features.

安装和操作您的 Dell™计算机之 前,请参阅《产品信息指南》中 的安全说明。有关完整的功能列 表,另请参阅《用户手册》。

安裝和操作 Dell™電腦前,請參 考「產品資訊指南」中的安全說明。另外,還可以參考「擁有者 手冊」瞭解完整的功能清單。

お持ちの Dell™コンピュータをセット アップして動作させる前に、『製品情 報ガイド』にある安全に関する注意事 項をお読みください。詳細な機能の一 覧についても『オーナーズマニュア ル』を参照してください。

Dell™컴퓨터를 설정하여 작동하기 전에 제품 정보 안내서에서 안전 지침을 참조하십시오. 또한, 소유자 설명서에서 전체 기능 목록을 참조하십시오.

I D D D INSPIRON 700m

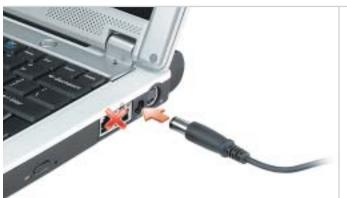

AC Adapter 交流适配器

AC 어댑터

交流電變壓器 AC アダプタ

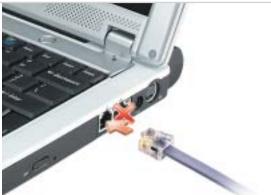

數據機 モデム 모뎀

Modem

调制解调器

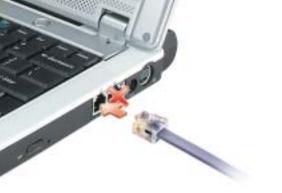

Network 网络 網路 ネットワーク 네트워크 8 점

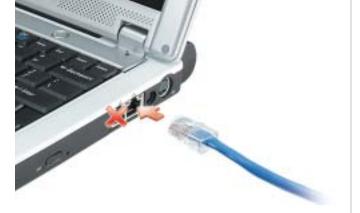

**Power Button** 

电源按钮 電源按鈕 電源ボタン 전원 단추

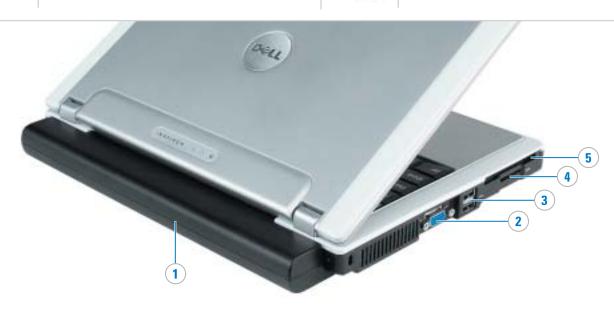

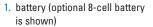

- 2. video connector
- 3. USB connectors (2) 4. Secure Digital memory slot
- 5. PC Card slot
- 6. touch pad
- 7. touch pad buttons
- 8. IEEE 1394 connector
- 9. headphone connector 10. microphone connector
- 11. CD or DVD drive
- 12. modem connector 13. network connector
- 14. AC adapter connector 15. S-video connector
- 16. power button

- 2. 视频连接器
- 5. PC 卡插槽

- 9. 耳机连接器
- 10. 麦克风连接器
- 13. 网络连接器
- 15. S视频连接器

- 1. 电池(图示为可选的8単元电池) 1. 電池 (圖示為可選的8單元電池) 1. バッテリー (オプションの
- 3. USB 连接器 (2个) 4. 安全式数字存储器插槽
- 6. 触摸板
- 7. 触摸板按钮
- 8. IEEE 1394 连接器
- 11. CD 或 DVD 驱动器
- 12. 调制解调器连接器
- 14. 交流适配器连接器
- 16. 电源按钮

9 (10) **8**)

4. 安全數位記憶體插槽

5. PC 卡插槽

7. 觸控墊按鈕

9. 耳機連接器

10. 麥克風連接器

12. 數據機連接器

15. S-Video 連接器

13. 網路連接器

16. 電源按鈕

8. IEEE 1394 連接器

11. 光碟或 DVD 磁碟機

14. 交流電變壓器連接器

6. 觸控墊

- 2. 影像連接器 8 セルバッテリーを表示) 3. USB 連接器 (2個)
  - 2. ビデオコネクタ
  - 3. USB コネクタ (2)
  - 4. SD メモリスロット
  - 5. PC カードスロット 6. タッチパッド
  - 7. タッチパッドボタン
  - 8. IEEE 1394 コネクタ
  - 9. ヘッドフォンコネクタ

  - 10. マイクコネクタ
  - **11. CD** または **DVD** ドライブ
  - 12. モデムコネクタ
  - 13. ネットワークコネクタ
  - 14. AC アダプタコネクタ 15. S ビデオコネクタ
  - 16. 電源ボタン

- 1. 전지 (8셀 광전지가 표시됨)
  - 2. 비디오 커넥터
  - 3. USB 커넥터(2)
  - 4. 보안 디지털 메모리 슬롯

**(11)** 

(12) (13)

- 6. 터치패드
- 7. 터치패드 단추
- 8. IEEE 1394 커넥터
- 9. 헤드폰 커넥터
- 10. 마이크로폰 커넥터
- 11. CD 또는 DVD 드라이브 12. 모뎀 커넥터
- 13. 네트워크 커넥터
- 14. AC 어댑터 커넥터
- 15. S-video 커넥터

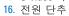

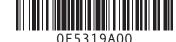

(15)

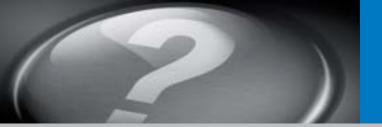

## What's Next?

## 其它内容? | 其它内容? | 次のステップ | 다음 내용

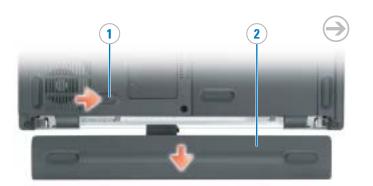

#### **Battery**

NOTE: Ensure that the battery is installed, and charge the battery for 3 hours before using the computer without the AC adapter. See your *Owner's Manual* for instructions on charging the battery.

To remove the battery:

- 1. Slide the battery latch release.
- 2. Pull the battery out of the bay.

#### 电池

注:在没有交流适配器的情况下使用计算机之前,请确保计算机已安装电池,并且电池充电时间达到3小时。有关电池充电的说明,请参阅《用户手册》。

卸下电池:

- 1. 滑动电池释放闩锁。
- 2. 将电池拉出电池槽。

#### 電池

註:在沒有交流電變壓器的情況 下使用電腦之前,請確保電腦 已安裝電池,並且電池充電時間 達到3小時。請參考《擁有者手冊》瞭解電池充電說明。

卸下電池:

- 1. 滑動電池釋放閂鎖。
- 2. 將電池從電池凹槽中取出。

#### バッテリー

メモ:バッテリーが取り付けられていることを確認し、AC アダプタを外してコンピュータを使用する前に3時間充電してください。バッテリーの充電については『オーナーズマニュアル』を参照してください。

バッテリーを取り外すには、次の 手順を実行します。

- 1. バッテリーリリースラッチを スライドさせます。
- 2. バッテリーをベイから引き 出します。

#### 전지

참고:AC 어댑터 없이 컴퓨터를 사용하려면 전지가 설치되어 있는지 확인한 다음 3시간 동안 충전하십시오. 전지 충전에 관해서는 소유자 설명서를 참조하십시오.

전지를 분리하려면:

1. 전지 래치를 열어 풉니다.

2. 베이에서 전지를 꺼냅니다.

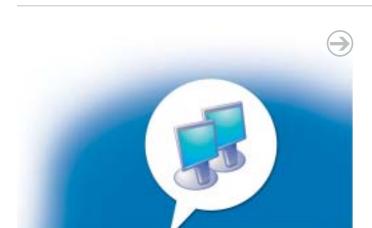

# Wireless Network (Optional)

- Ensure that your wireless network is enabled.
- Right-click the wireless network connections icon in the lowerright corner of the Microsoft<sup>®</sup> Windows<sup>®</sup> operating system desktop.
- Click View Available Wireless
   Networks and select the network
   that you want to join.
- Click Allow me to connect to the selected wireless network, even though it is not secure.
- Click Connect. Go to www.dell.com to verify the connection.

### 无线网络(可选)

- 1. 请确保已启用无线网络。 2. 在无线网络连接图标上单击鼠
- 2. 在无线网络连接图标上单击鼠标右键,该图标位于 Microsoft® Windows® 操作系统桌面的右下角。
- 3. 单击 "View Available Wireless Networks" (查看可用无线网络),然后选择要连接的网络。
- 4. 单击 "Allow me to connect to the selected wireless network, even though it is not secure" (允许连接到选定的无线网络,即位克尔克金)
- 即使它不安全)。 5. 单击"Connect"(连接)。访问 www.dell.com 以验证连接。

## 無線網路(可選)

- 1. 確定您的無線網路已啓用。
- 2. 在 Microsoft® Windows® 作業系統桌面右下角的無線網路連線圖示上單按滑鼠右鍵。
- 3. 單按「**檢視可用的無線網路**」 ,然後選擇要連線的網路。
- 4. 單按「**允許我連線到選定的無 線網路,即使它不安全**。」
- 5. 單按「**連線**」。請上 www.dell.com以驗證連線。

### ワイヤレスネットワーク (オプション)

- 1. ワイヤレスネットワークが有効か確認します。
- 2. Microsoft® Windows® オペレーティングシステムのデスクトップ右下隅にあるワイヤレスネットワーク接続のアイコンを右クリックします。
- 3. 利用できるワイヤレスネットワーク の表示 をクリックして、参加したい ネットワークを選択します。
- セキュリティで保護されていなくて
   選択したワイヤレスネットワークへ接続するをクリックします。
- 接続をクリックします。
   www.dell.com/jp を参照して、接続を確認します。

### 전지

- 1. 무선 네트워크를 사용할 수 있는지 확인하십시오.
- 2. Microsoft® Windows® 운영체제 데스크톱의 우측 하단에 있는 무선 네트워크 연결 아이콘을 마우스 오른쪽으로 클릭합니다.
- 3. [사용할 수 있는 무선 네트워크 보기]를 클릭한 다음 연결할 네트워크를 선택합니다. 4. [선택한 무선 네트워크가
- 4. [선택한 무선 네트워크가 안전하지 않아도 연결]을 클릭합니다.
- 5. [연결]을 클릭합니다. www.dell.com으로 가서 연결 상태를 확인합니다.

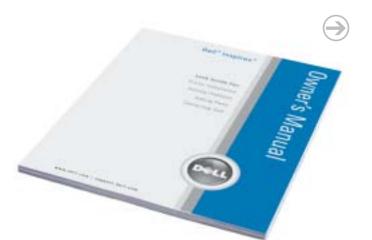

### Finding Answers

See your *Owner's Manual* for information on setting up devices like printers.

See the *Dell Inspiron Help* file for information on using your computer and operating system.

To access the *Dell Inspiron Help* file:

- Click the Start button and click Help and Support.
- Click User and system guides and click User's guides.
- 3. Click Dell Inspiron Help.

#### 查找解决方案

有关打印机等设备的安装信息, 请参阅《用户手册》。

有关使用计算机和操作系统的信息,请参阅 Dell Inspiron 帮助文件。

访问 Dell Inspiron 帮助文件:

- 1. 单击"Start"(开始)按钮, 然后单击"Help and Support" (帮助和支持)。
- 2. 单击 "User and system guides" (用户与系统指南), 然后单 击 "User's Guides" (用户指 南)。
- 3. 单击"Dell Inspiron Help" (Dell Inspiron 帮助)。

#### 查找答案

參考「擁有者手冊」瞭解如何安 裝印表機等裝置。

參考 Dell Inspiron 說明檔瞭解如何使用電腦和作業系統。

存取 Dell Inspiron 說明檔:

- 1. 單按「**開始**」按鈕,然後單按 「**說明和支援**」。
- 2. 單按「**使用者和系統指南**」 然後單按「**使用者指南**」。
- 3. 單按「Dell Inspiron **說明**」。

#### サポート情報

プリンタなどのデバイスのセットアップについては、『オーナーズマニュアル』を参照してください。

コンピュータおよびオペレーティング システムの使用に関する情報について は、『Dell Inspiron ヘルプ』ファイル を参照してください。

『Dell Inspiron ヘルプ』ファイルに アクセスするには、次の手順を実行 します。

- 1. スタート ボタンをクリックし、ヘルプとサポート をクリックします。
  2. ユーザーズガイドおよびシステムガイド をクリックし、ユーザーズ
- **ガイド** をクリックします。 **3. Dell Inspiron ヘルプ** をクリックします。

#### 답변 찾기

프린터와 같은 장치 설정에 관한 정보는 소유자 설명서를 참조하십시오.

컴퓨터 및 운영체제 사용에 관한 정보는 Dell Inspiron 도움말 파일을 참조하십시오.

Dell Inspiron 도움말 파일을 보려면

- 1. 시작 버튼을 누른 다음 도움말 및 지원을 클릭합니다
- 및 지원을 클릭합니다. 2. 사용자 및 시스템 안내를 클릭한 다음 사용 설명서를 클릭합니다.
- 3. **Dell Inspiron** 도움말을 클릭합 니다.

Information in this document is subject to cha without notice. © 2004 Dell Inc. All rights reserved.

Reproduction in any manner whatsoever without the written permission of Dell Inc. is strictly forbidden.

Dell, the DELL logo, and Inspiron are trademarks of Dell Inc.; Microsoft and Windows are registered trademarks of Microsoft Corporation. Dell Inc. disclaims proprietary interest in the marks and names of others.

May 2004

本文件中的信息如有更改,恕不另行通知。 © 2004 Dell Inc. 保留所有权利。

未经 Dell Inc. 书面许可,严禁以任何方式进行复制。

Dell、DELL 徽标和 Inspiron 是 Dell Inc. 的商标; Microsoft 和 Windows 是 Microsoft Corporation 的注册 商标。Dell Inc. 对其它公司的标记和名称不拥有任何 专有权益。

年 5月

本文件中的内容如有變更恕不另行通知。 © 2004 Dell Inc. 版權所有,翻印必究。

未經 Dell Inc. 書面許可,任何複製行為均嚴格禁止。

Dell、DELL 徽標和 Inspiron 是 Dell Inc. 的商標: Microsoft 和 Windows 是 Microsoft Corporation 的註冊 商標。 Dell Inc. 對其它公司的標誌及名稱不擁有任何 專有權益。

2004年5月

このマニュアルの内容は予告なく変更されることがあります。 © 2004 すべての夢作権は Dell inc にあります

おいてもこのマニュアルの複写、転載を禁じます。

ます。
© 2004 すべての著作権は Dell Inc. にあります。

Dell Inc. からの書面による許可なしたは、しかなる方法に

Dell、DELLのロゴ、および Inspiron は Dell Inc. の商標です。Microsoft および Windows は Microsoft Corporationの登録商標です。上記記載以外の商標や会社名は、一切 Dell Inc. に所属するものではありません。

2004年 5月

이 설명서의 정보는 별도의 통보없이 변경될 수 있습니다. © 2004 Dell Inc. All rights reserved.

Dell Inc.의 사전 승인 없이 어떠한 경우에도 무단 복제하는 것을 엄격히 금합니다.

Dell, DELL 로고, Inspiron은 Dell Inc.의 상표입니다. Microsoft와 Windows 는 Microsoft Corporation의 등록상표입니다. Dell Inc.는 타회사의 상표와 이름에 대한 어떠한 소유권도 갖고 있지 않습니다.

2004년

Printed in China 中国印刷 中國印製 중국에서 인쇄 Printed on Recycled Paper